# Operating instructions

Precision measuring device **ChronoMaster** 

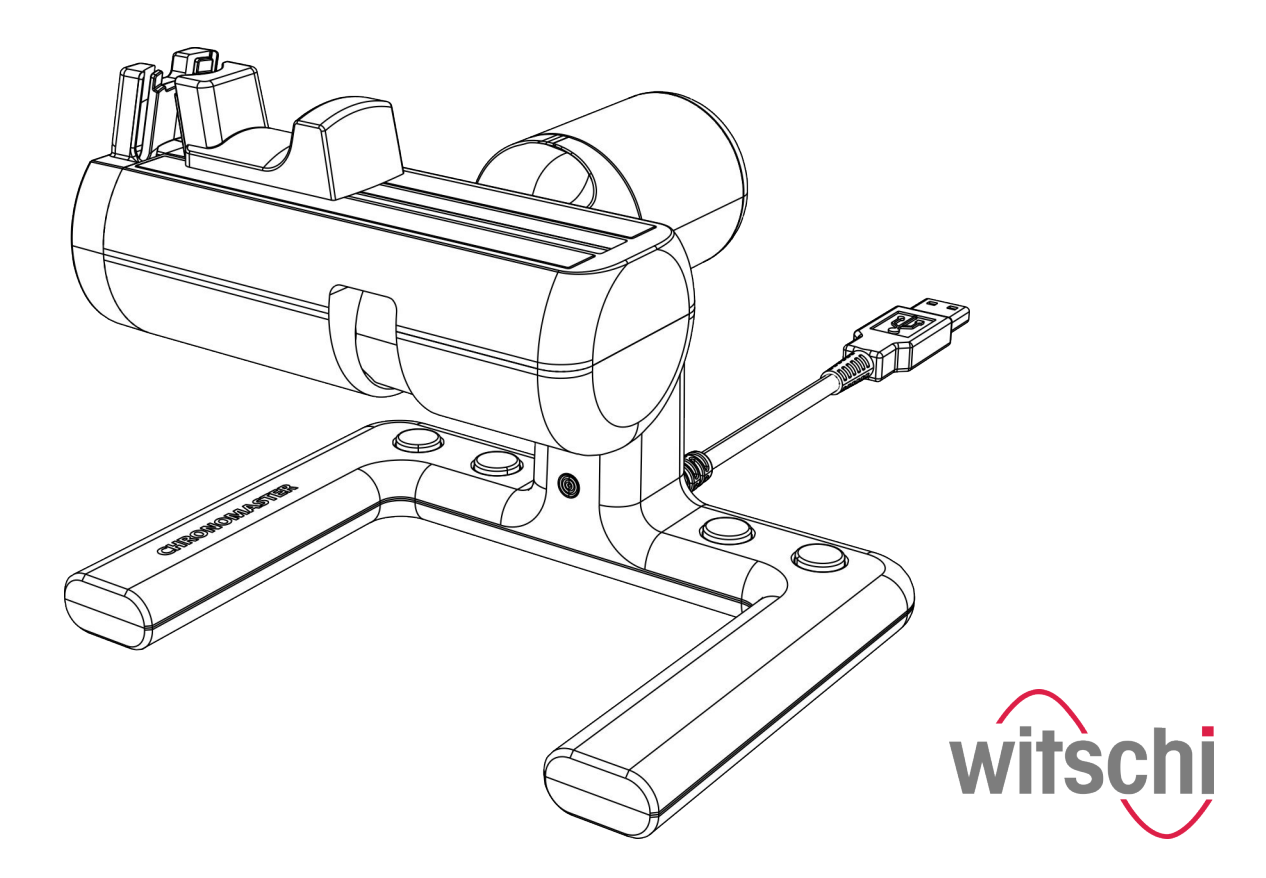

Wits-39771-CH, 2, en\_GB Translation of the original operating instructions Witschi Electronic Ltd. Bahnhofstrasse 26 3294 Büren a.A. Switzerland Telephone: +41 32 352 05 00 Fax: +41 32 351 32 92 Email: welcome@witschi.com Internet: www.witschi.com

<span id="page-2-0"></span>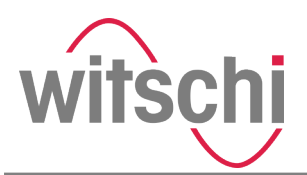

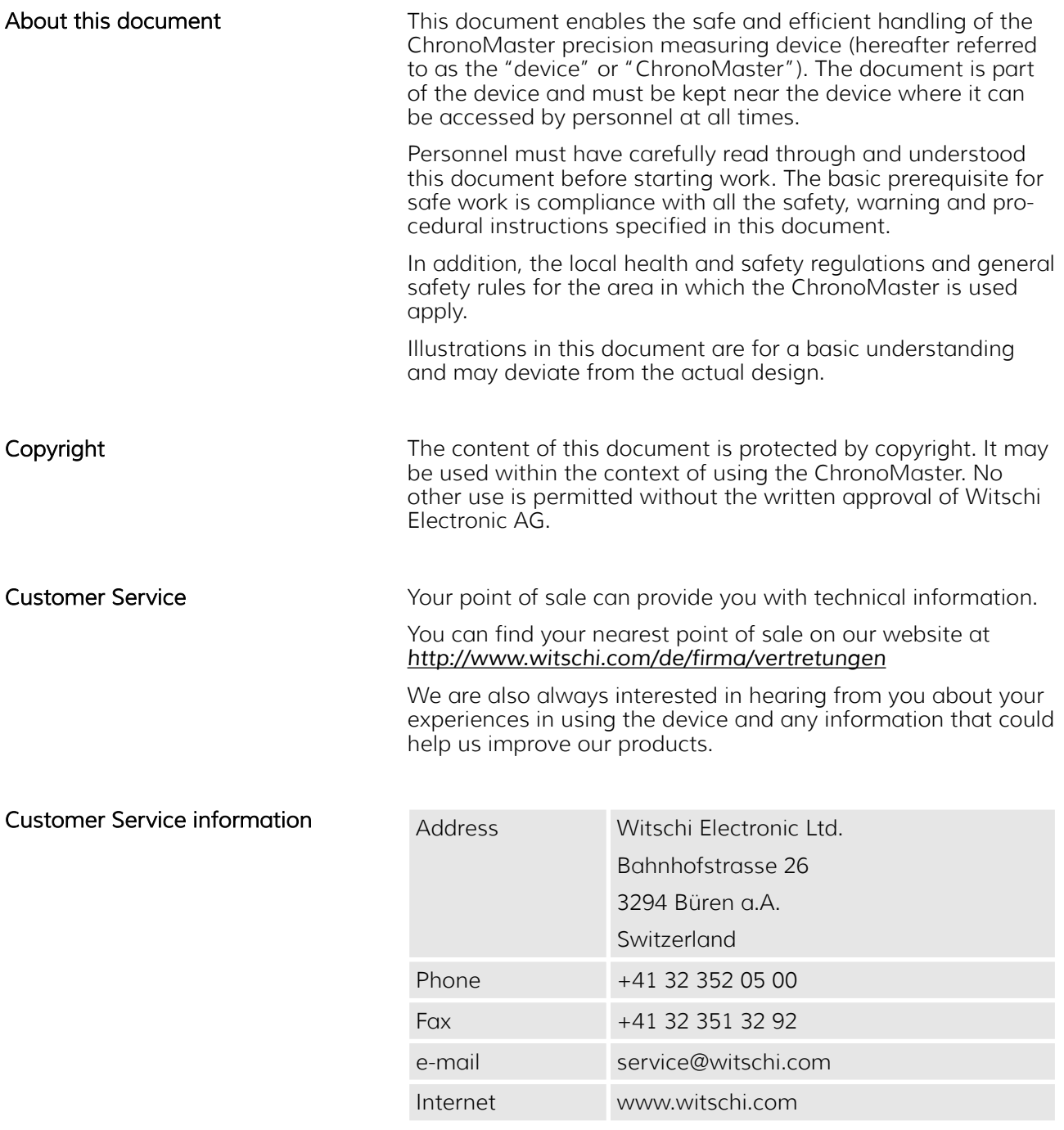

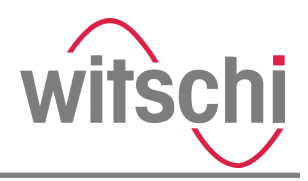

# Table of contents

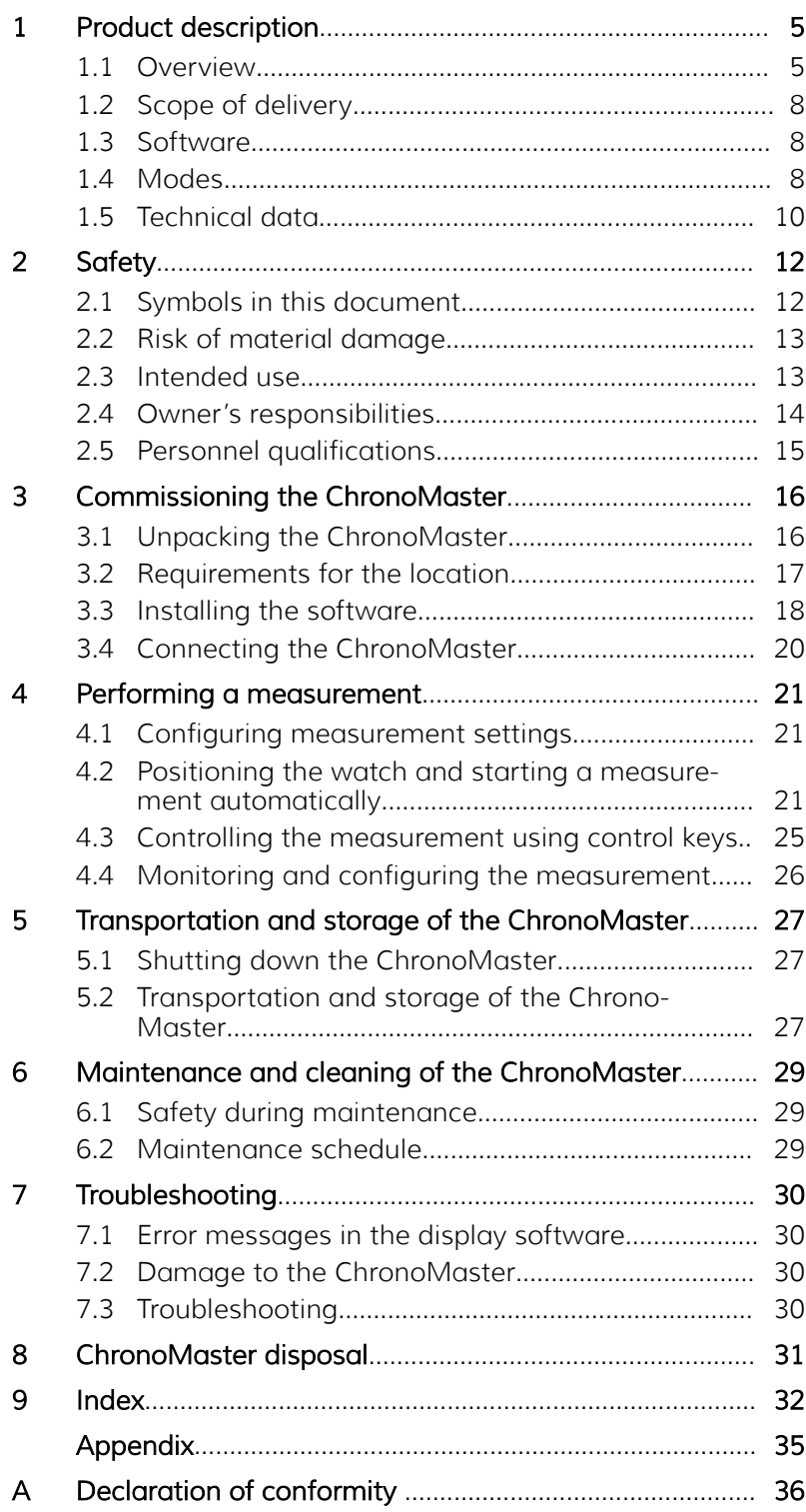

<span id="page-4-0"></span>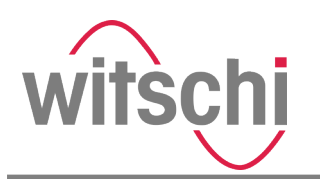

# 1 Product description

1.1 Overview

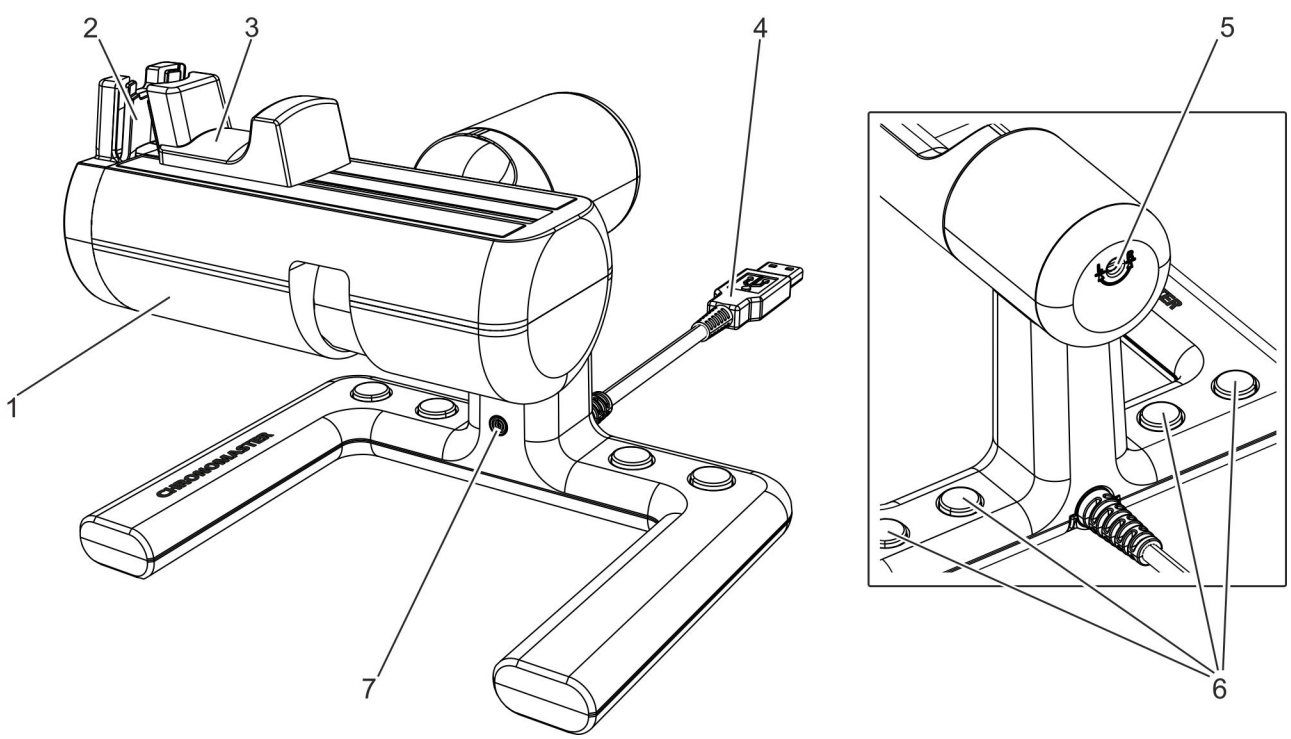

### *Fig. 1: ChronoMaster*

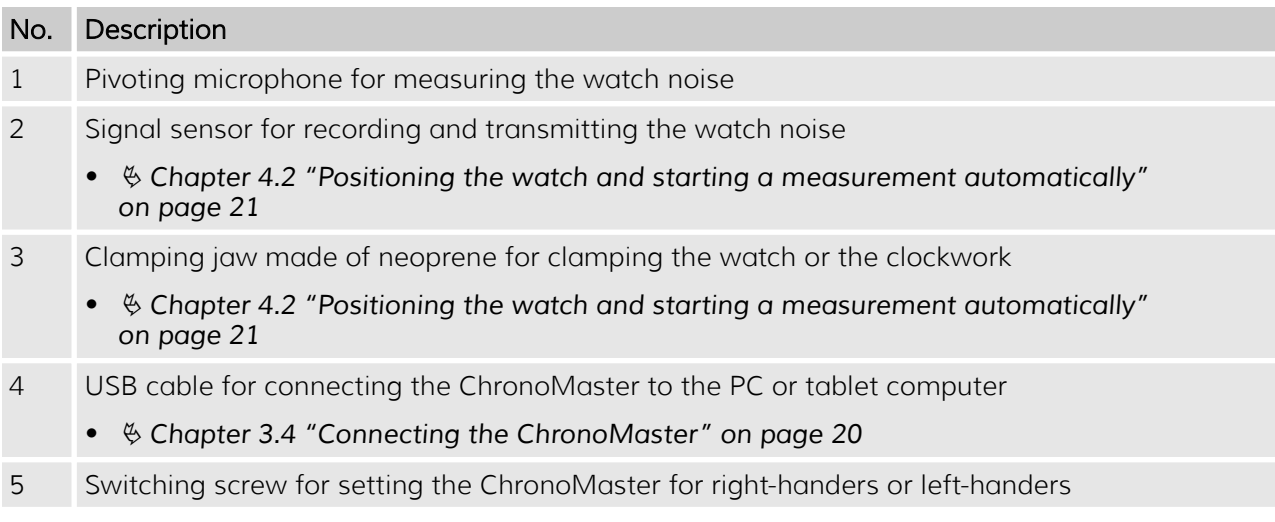

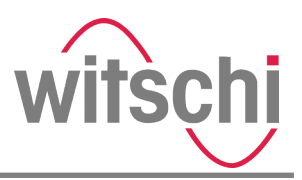

<span id="page-5-0"></span>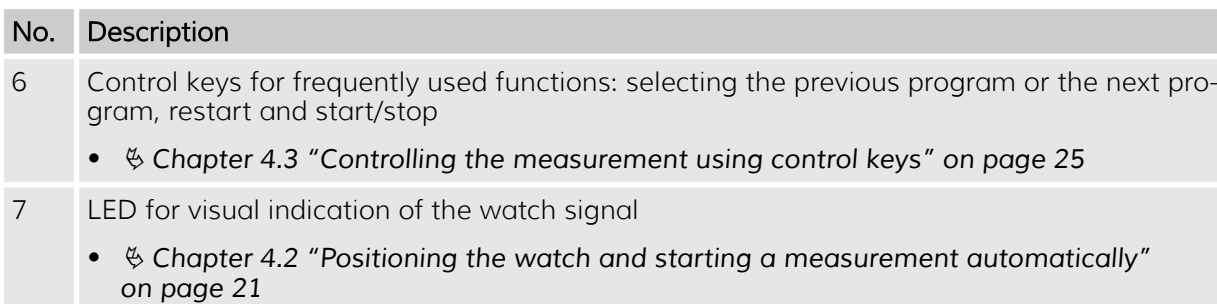

#### Measuring options

The ChronoMaster is a precision measuring device for measuring the rate deviation, the amplitude and the beat error of mechanical watches. The compact microphone has integrated measurement electronics.

All common beat numbers can be determined automatically. The manual adjustment for any beat numbers in a range between 3'600 and 72'000 A/H is possible as an alternative.

Watches can be tested in the 6 main testing positions, in 4 vertical intermediate positions and in 2 special positions. The position is identified automatically.

Using different measuring modes, watches can be tested with the following escapements:

- Swiss anchor escapement
- Cylinder escapement
- Duplex escapement
- Chronometer escapement
- Co-Axial escapement
- AP escapement

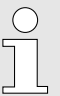

#### *Information on the measuring options*

*Further information on the measuring options is to be found under* Ä *["Measuring modes"](#page-7-0) [on page 8](#page-7-0) and in the corresponding software manual.*

<span id="page-6-0"></span>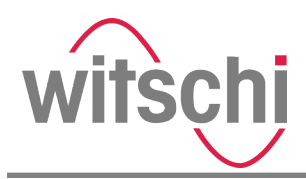

Versions

Two ChronoMaster software versions are available:

- ChronoMaster
- ChronoMaster PRO

The *"Witschi Token Installer"* software can be used to install a token on the device to extend the device to the PRO version.

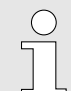

#### *Ordering the token*

*The token is created exactly for the device to be extended. The token contains the item number and the serial number of the device.*

*For further information, see the software manual.*

Using what is called a demo token, you can test the PRO version for a certain time. The demo token has a timestamp and can only be installed once on the device. If new functions are provided by the manufacturer, a new demo token can be created, which can be installed again once.

Controlling the measurements

A USB cable is used to connect the ChronoMaster to the PC or tablet computer. The measurements are controlled using the corresponding *"Chronoscope Service"* display software.

In the *"Chronoscope Service"* display software, you can choose between the *"Diagram"* and *"Vario"* display modes for both versions. In addition, the *"Trace"* , *"Sequence"* , *"Polar"* , *"Scope 1"* and *"Scope 2"* display modes are included for the ChronoMaster PRO version.

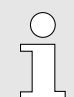

#### *Information on controlling the measurements*

*Further information on controlling the measurements is to be found under* Ä *["Display modes"](#page-8-0) [on page 9,](#page-8-0) in* Ä *[Chapter 4 "Performing a](#page-20-0) [measurement" on page 21](#page-20-0) and in the corresponding software manual.*

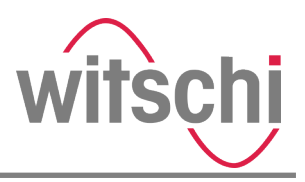

# <span id="page-7-0"></span>1.2 Scope of delivery

The scope of delivery consists of the ChronoMaster and a USB flash drive with the following contents:

- *"Chronoscope Service"* display software
- Software manual in German, French, English, Spanish and Italian as PDF file

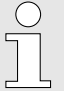

#### *Information on the display software*

*Further information on the display software is to be found in* Ä *Chapter 1.3 "Software" on page 8 and* Ä *[Chapter 3.3 "Installing the](#page-17-0) [software" on page 18](#page-17-0) and in the corresponding software manual.*

The scope of delivery also includes:

- This document
- Calibration certificate
- Warranty information
- Dust cover

### 1.3 Software

The measurements are controlled using the *"Chronoscope Service"* display software. It is provided on the supplied USB flash drive.

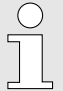

#### *Information on the display software*

*Information on installation and operation of the display software is to be found in* Ä *[Chapter 3.3](#page-17-0) ["Installing the software" on page 18](#page-17-0) and in the corresponding software manual.*

### 1.4 Modes

Measuring modes

The ChronoMaster provides various measuring modes that can be set in accordance with the escapement type of the watch to be tested.

<span id="page-8-0"></span>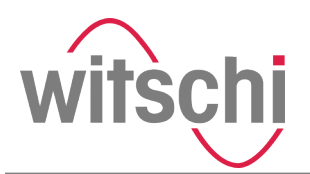

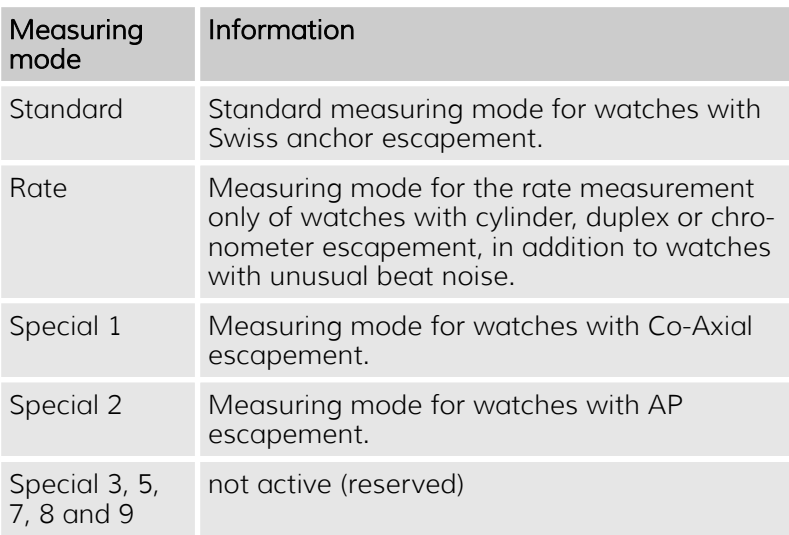

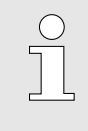

#### *Determining the escapement type*

*You can find out the escapement type of the watch that is to be tested by consulting the watch manufacturer.*

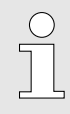

#### *Information in the software manual*

*Further information on the measuring modes is to be found in the corresponding software manual.*

The *"Chronoscope Service"* display software provides two different display modes for the ChronoMaster and ChronoMaster PRO versions:

- Continuous diagram recording
- Vario

The following display modes are also available for the Chrono-Master PRO version:

- Trace
- Sequence
- Polar
- Scope 1, Scope 2

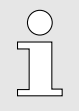

#### *Information in the software manual*

*Further information on the display modes is to be found in the corresponding software manual.*

Display modes

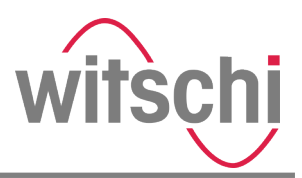

# <span id="page-9-0"></span>1.5 Technical data

Configuration

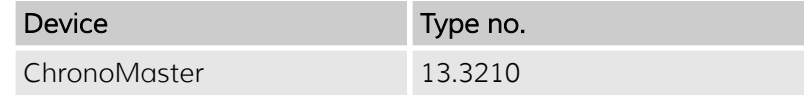

Time base

• TCXO quartz, high-frequency quartz time base

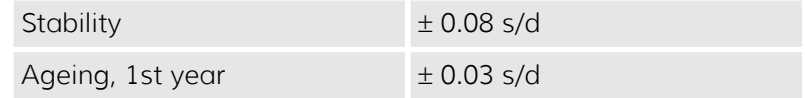

#### Measuring capacity

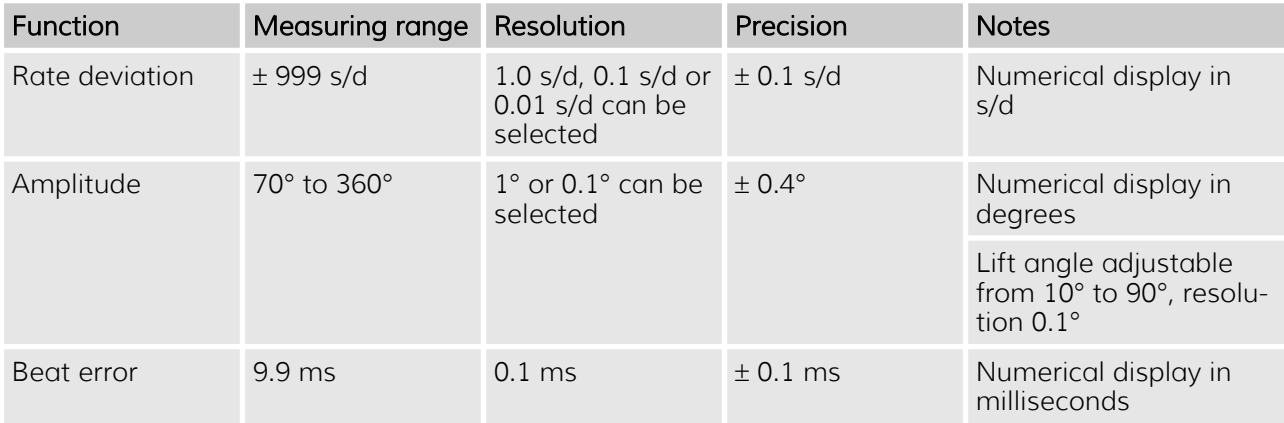

#### Communication interfaces

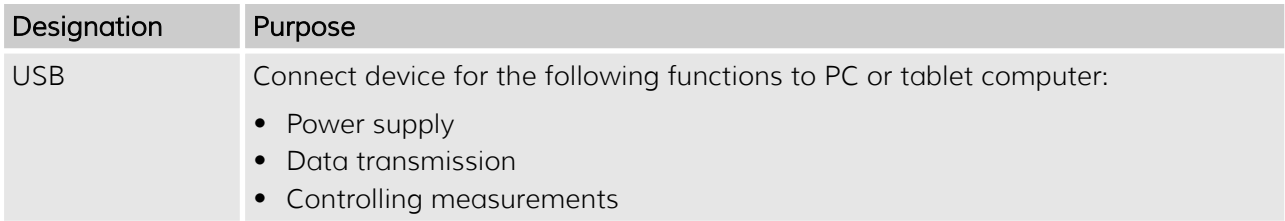

#### Dimensions and weight

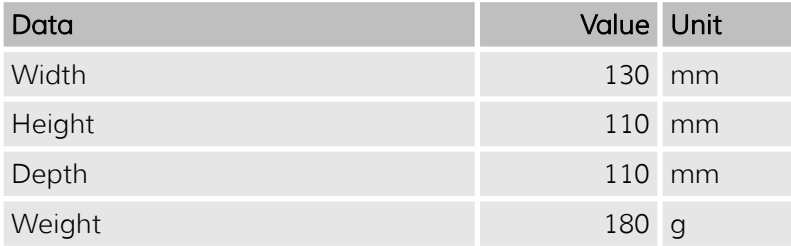

<span id="page-10-0"></span>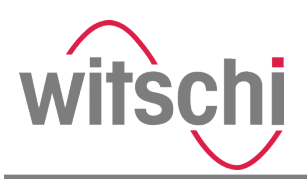

Recommended requirements for the PC or tablet computer

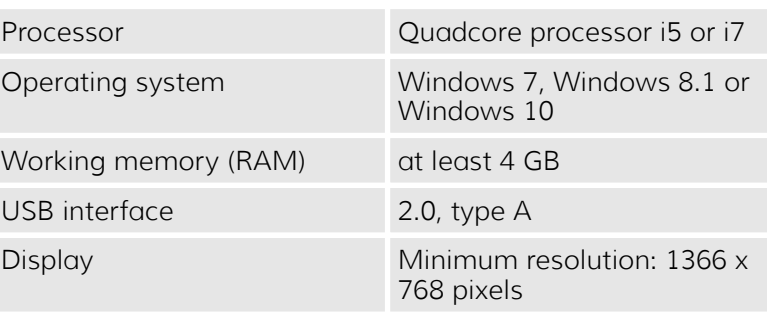

Operating conditions

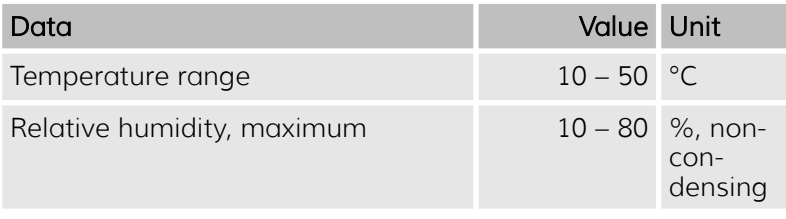

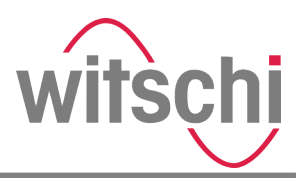

# <span id="page-11-0"></span>2 Safety

This section provides an overview of all the important safety aspects that ensure personal protection and safe and troublefree operation of the ChronoMaster. There are additional, taskspecific warnings in the sections on the individual life cycle phases.

### 2.1 Symbols in this document

#### Safety indications and warnings

Safety information and warnings are identified by symbols in this document. The safety information and warnings are introduced by signal words that indicate the extent of the hazard.

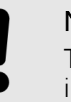

#### NOTICE!

This combination of symbol and signal word indicates a potentially hazardous situation that can entail material damage if not avoided.

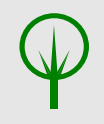

#### ENVIRONMENT!

This combination of symbol and signal word indicates possible hazards to the environment.

#### Tips and recommendations

*This symbol draws your attention to useful tips and recommendations and to information that helps ensure efficient and trouble-free operation.*

#### Additional labels

The following labels are used in this document to draw attention to instructions, results, lists, references and other elements:

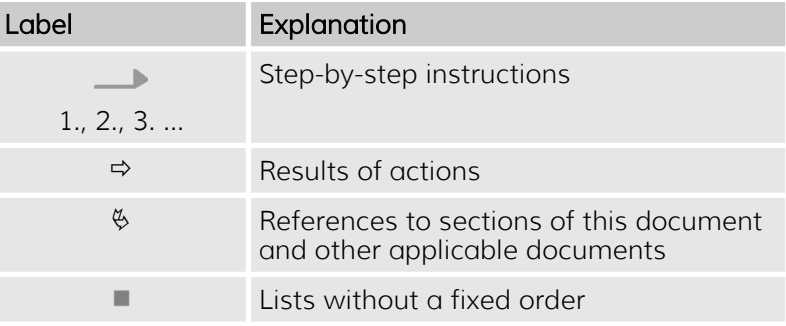

<span id="page-12-0"></span>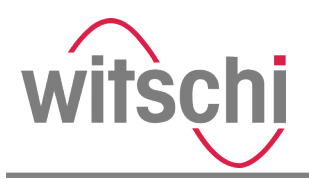

### 2.2 Risk of material damage

Damage to the USB cable or to the electronics

#### NOTICE!

#### Damage to the USB cable or to the electronics

Damage to the USB cable or to the electronics of the ChronoMaster could damage the ChronoMaster itself.

- Only allow Customer Service to perform work on the ChronoMaster's electronics (Ä *["Customer Service" on page 3](#page-2-0)*).
- In the event of damage to the USB cable or the plug, pull the USB plug and arrange for a repair by Customer Service (Ä *["Customer](#page-2-0) [Service" on page 3](#page-2-0)*).
- Keep moisture away from live parts. That can result in a short-circuit.
- Do not kink or jam USB cables, damage them on sharp edges or bring them into contact with heat sources.
- Check the USB cable and plug for damage every time before using the device.
- Material damage due to opening the housing

#### NOTICE!

#### Material damage due to opening the housing!

Opening the housing poses a risk of damaging components inside the ChronoMaster or of damaging the housing itself.

- Never open the housing yourself.
- In the event of malfunctions or problems that cannot be solved using the operating instructions, contact Customer Service (Ä *["Cus](#page-2-0)[tomer Service" on page 3](#page-2-0)*).

### 2.3 Intended use

The ChronoMaster precision measuring device is intended solely for measuring mechanical watches to determine the rate deviation, amplitude and beat errors (repère).

With the aid of the clamping jaws, the ChronoMaster is capable of testing mechanical wrist watches of all sizes.

Its intended use includes compliance with all the information in this document.

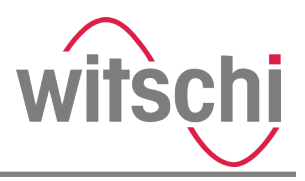

<span id="page-13-0"></span>Misuse

Any use beyond or other than the intended use shall be considered misuse.

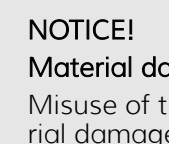

#### Material damage due to misuse!

Misuse of the ChronoMaster can result in material damage.

- Never immerse the device in water or other liquids. Always keep the device away from rain and wet conditions.
- Never clamp any objects other than watches on the device.

### 2.4 Owner's responsibilities

Owner's obligations

The device is intended for commercial use. The owner of the device is subject to the statutory obligations of occupational health and safety.

In addition to the safety indications and warnings in this document, you must comply with the safety, occupational health and safety and environmental protection requirements that apply to the device's area of application.

The following applies in particular:

- Throughout the entire period that the device is in operation, the owner shall check that the operating instructions compiled by the owner comply with the current versions of regulations and must adapt the instructions as necessary.
- The owner shall ensure that all persons who handle the device have read and understood this document. In addition, the owner shall train personnel at regular intervals.
- The owner shall ensure that the service intervals described in this document are complied with.
- The owner shall ensure that the service intervals for the components are complied with.

<span id="page-14-0"></span>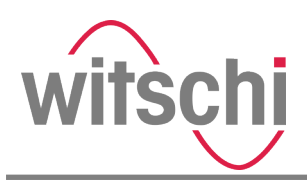

# 2.5 Personnel qualifications

This document stipulates the following qualifications for the operator:

#### **Operator**

The operator of the device has all the necessary knowledge and training to handle watches. In addition, the operator has been instructed by the owner about the tasks entrusted to him or her and about possible hazards in the event of improper behaviour. The operator may only perform tasks that go beyond normal operation where this is provided for in the operating instructions and the owner has specifically entrusted the operator with such tasks.

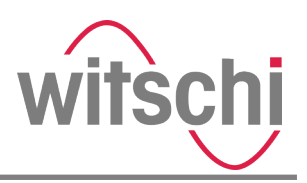

# <span id="page-15-0"></span>3 Commissioning the ChronoMaster

# 3.1 Unpacking the ChronoMaster

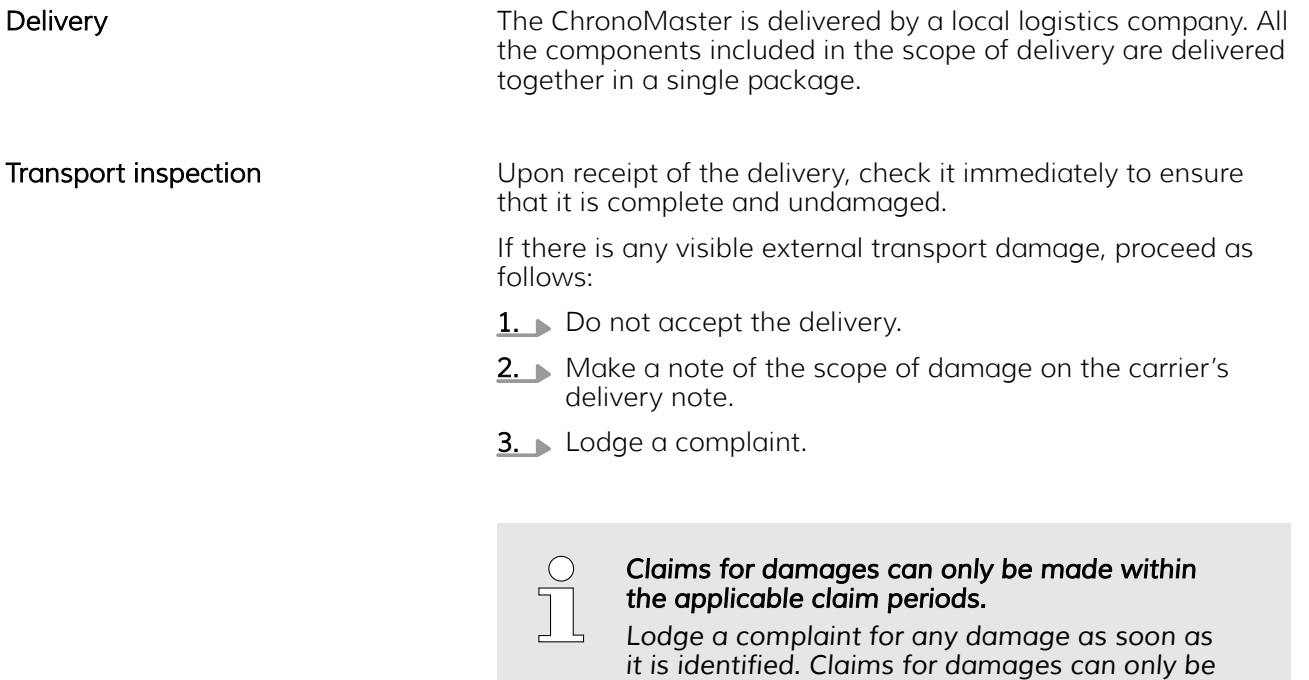

Unpacking the ChronoMaster

- 1. Take the ChronoMaster out of its packaging.
- 2. Store the original packaging for any later transport or storage (Ä *[Chapter 5 "Transportation and storage of the](#page-26-0) [ChronoMaster" on page 27](#page-26-0)*).

*made within the applicable claim periods.*

<span id="page-16-0"></span>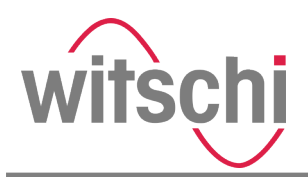

# 3.2 Requirements for the location

Distortion of measurement results

#### NOTICE!

#### Distortion of measurement results due to unsuitable location!

There is a risk of the distortion of measurement results if the following requirements for the location are not complied with.

- Do not position the device and the test object in the vicinity of heaters or open windows.
- Do not expose the device and the test object to direct sunlight.
- Operate the device on a level, horizontal surface.
- Set up the device in a low-noise environment.
- Do no set up the device in the direct proximity of electromagnetic radiation (e.g. as caused by mobile telephones).

Short-circuit or damage to the electronics

#### NOTICE!

#### Risk of material damage due to unsuitable location!

There is a risk of a short-circuit or of damage to the device electronics if the following requirements for the location are not complied with.

- Install the USB cable so that it cannot be damaged by external influences.
- Never operate the device in an environment with a high level of humidity.

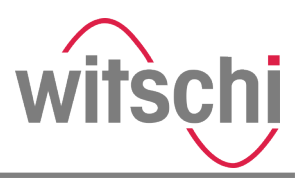

### <span id="page-17-0"></span>3.3 Installing the software

The *"Chronoscope Service"* display software is to be found on the USB flash drive provided (Ä *[Chapter 1.2 "Scope of](#page-7-0) [delivery" on page 8](#page-7-0)*).

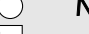

#### *Notes on installation*

- *The "Chronoscope Service" display software must be installed on the PC or tablet computer before the ChronoMaster is connected.*
- *To install the "Chronoscope Service" display software, administrator rights are required for the PC or tablet computer.*
- *Further information on the software is to be found in the corresponding software manual.*

Personnel: • Operator

- 1. Connect the USB flash drive to the USB port of the PC or tablet computer.
- 2. Open the directory of the USB flash drive on the PC or tablet computer.
- 3. Run the *cs\_setup.exe* installation file.

*Fig. 2: Connecting the USB flash drive*

 $\overline{\mathcal{L}}$ 

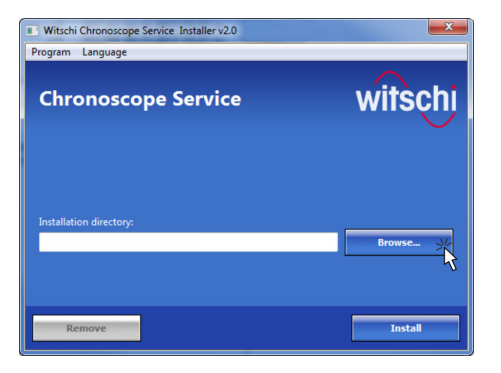

*Fig. 3: Selecting the storage location*

4. Select the installation directory for the software on the PC or tablet computer (Fig. 3).

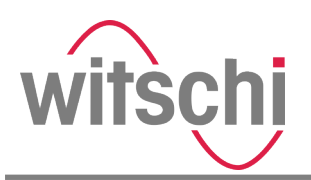

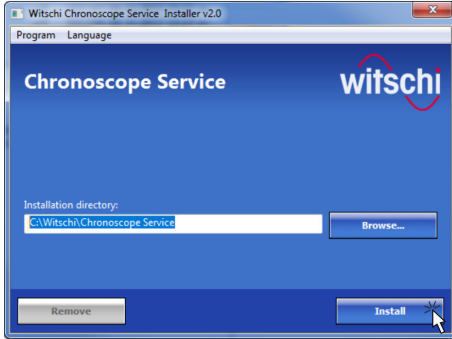

5. Start the installation (Fig. 4).

*Fig. 4: Installing the software*

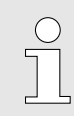

#### *Software updates*

*Information on possible software updates is provided on the manufacturer's website.*

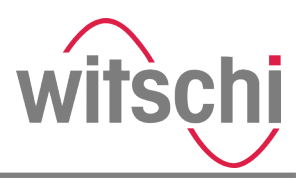

# <span id="page-19-0"></span>3.4 Connecting the ChronoMaster

**Chronoscope Service** 

*Fig. 5: Starting "Chronoscope Service"*

Personnel: • Operator

Requirement:

- The *"Chronoscope Service"* display software is installed on the PC or tablet computer.
- 1. Start the *"Chronoscope Service"* display software on the PC or tablet computer.
- 2. Plug the USB plug of the USB cable (Fig. 6/1) into the USB port of the PC or tablet computer (Fig. 6/2).

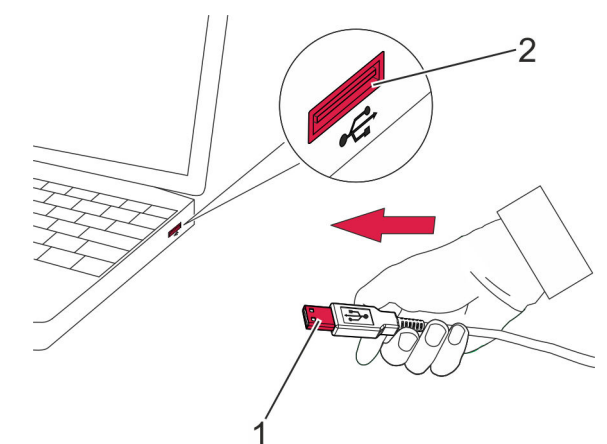

*Fig. 6: Connecting the ChronoMaster*

- $\Rightarrow$  The ChronoMaster is connected to the PC or tablet computer.
	- The ChronoMaster is identified by the display software and executed there (Fig. 7).

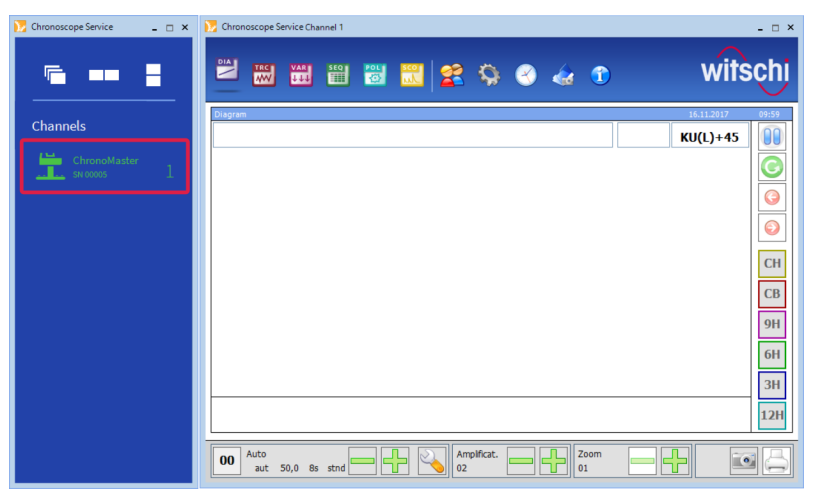

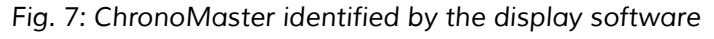

<span id="page-20-0"></span>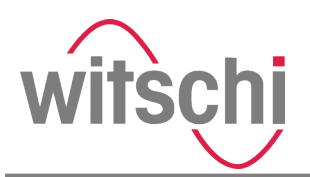

# 4 Performing a measurement

### 4.1 Configuring measurement settings

**Overview** 

The measurement settings are configured using the *"Chronoscope Service"* display software.

The measurement settings are:

- Beat number
- Lift angle
- Measuring mode
- Integration time
- Display mode

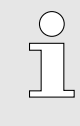

*Information in the software manual*

*Information on the measurement settings is to be found in the corresponding software manual.*

Programs

Various programs are available with pre-defined measurement settings.

It is also possible for you to create your own programs with frequently used measurement settings.

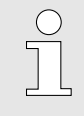

#### *Information in the software manual*

*Information on selecting and setting the programs is to be found in the corresponding software manual.*

## 4.2 Positioning the watch and starting a measurement automatically

#### Distortion of measurement results

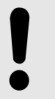

#### **NOTICE!**

#### Distortion of measurement results!

There is a risk of the distortion of measurement results if the watch or the clockwork is not clamped correctly.

– Make sure that the watch or the clockwork is clamped correctly.

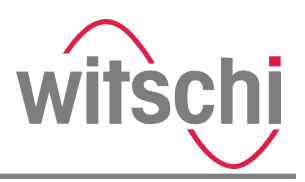

#### Clamp the complete watch or clockwork with cup

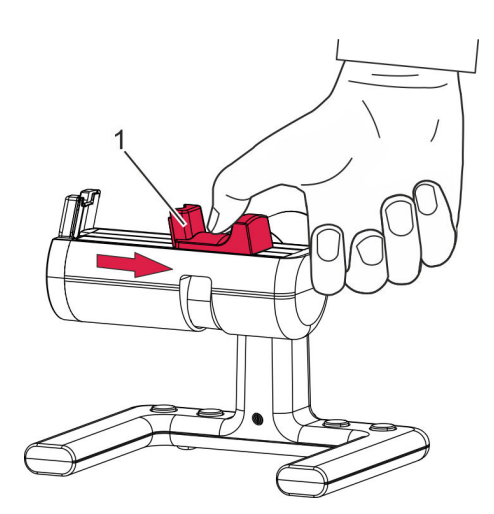

Personnel: • Operator

Prerequisites:

- The ChronoMaster is connected to the PC or tablet computer.
- The *"Chronoscope Service"* display software has been started.
- 1. Pull the clamping jaw (Fig. 8/1) outwards and hold it.

*Fig. 8: Tightening the clamping jaws*

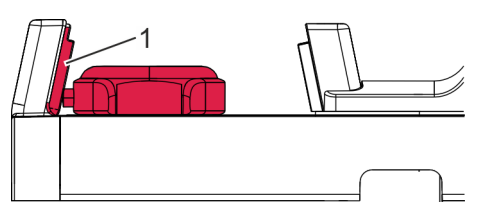

2. Place the watch or cup on the clamping area so that the crown of the watch or cup is positioned against the signal sensor (Fig. 9/1, Fig. 10/1).

*Fig. 9: Clamping the complete watch*

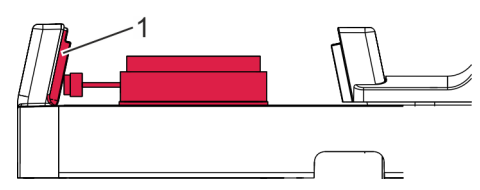

*Fig. 10: Clamping the clockwork with cup*

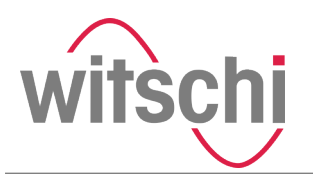

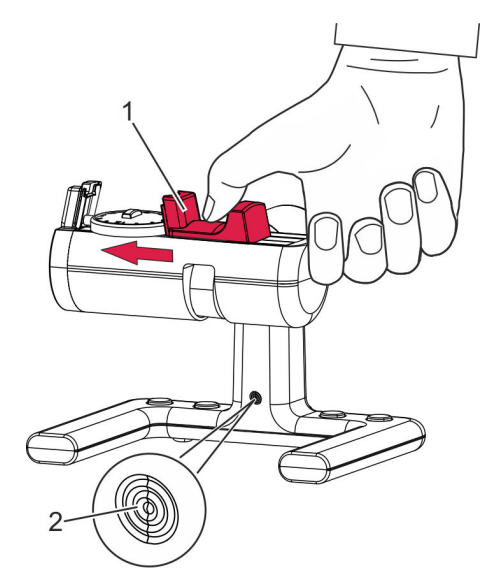

*Fig. 11: Releasing the clamping jaw*

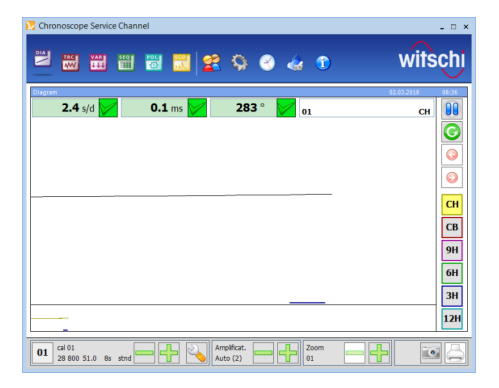

*Fig. 12: The measuring process starts automatically*

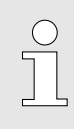

- 3. Carefully quide the clamping jaw (Fig.  $11/1$ ) to the watch or the clockwork.
	- $\Rightarrow$  The complete watch or the clockwork with cup is clamped.
		- The LED on the ChronoMaster (Fig. 11/2) flashes at the same frequency as the watch beats.
		- The measuring process starts automatically (Fig. 12).

Alternatively, the measurement can be started via the *"Restart"* button in the display software.

#### *Information in the software manual*

*Information on the measuring process and on controlling the measurement is to be found in the corresponding software manual.*

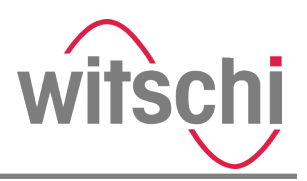

#### <span id="page-23-0"></span>Clamping the clockwork without housing

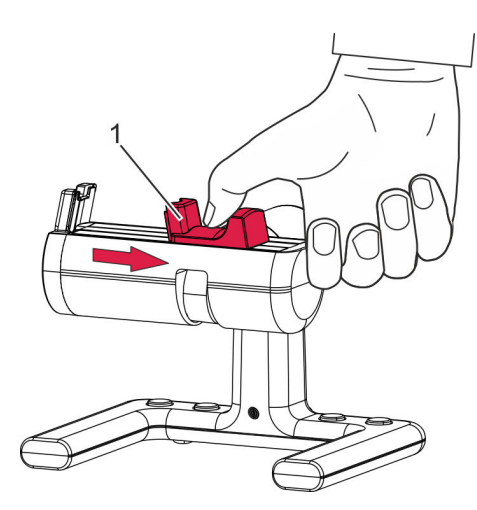

Personnel: • Operator

Prerequisites:

- The ChronoMaster is connected to the PC or tablet computer.
- The *"Chronoscope Service"* display software has been started.
- 1. Pull the clamping jaw (Fig. 13/1) outwards and hold it.

*Fig. 13: Tightening the clamping jaws*

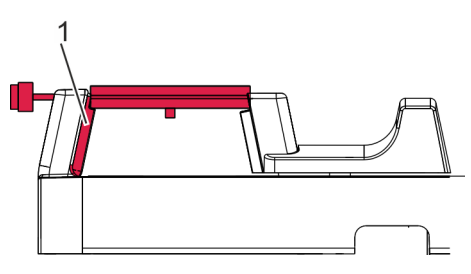

2. Place the clockwork on the clamping area so that the plate is positioned above the signal sensor (Fig. 14/1).

*Fig. 14: Clockwork clamped without housing*

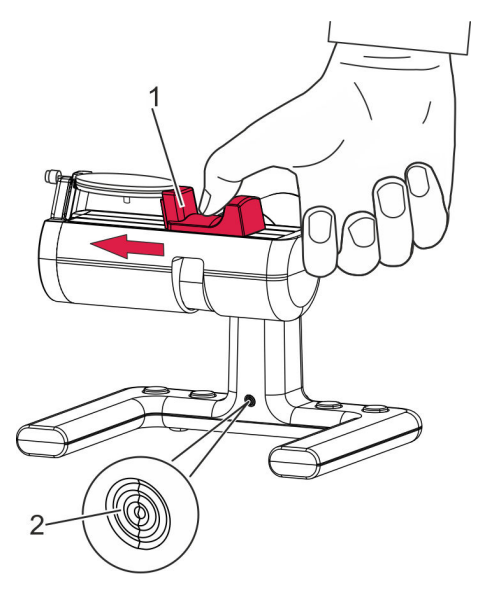

- 3. Carefully guide the clamping jaw (Fig. 15/1) to the clockwork.
	- $\Rightarrow$  The clockwork without housing is clamped.
		- The LED on the ChronoMaster (Fig. 15/2) flashes at the same frequency as the watch beats.
		- The measuring process starts automatically ([Fig. 16](#page-24-0)).

Alternatively, the measurement can be started via the *"Restart"* button in the display software.

*Fig. 15: Releasing the clamping jaw*

<span id="page-24-0"></span>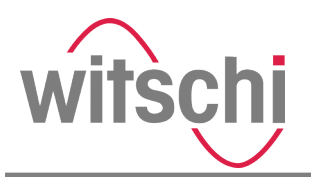

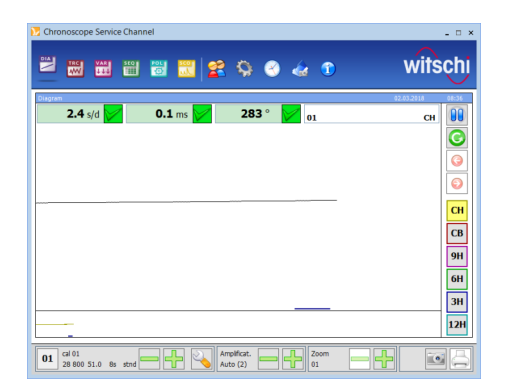

*Fig. 16: The measuring process starts automatically*

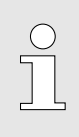

*Information in the software manual*

*Information on the measuring process and on controlling the measurement is to be found in the corresponding software manual.*

## 4.3 Controlling the measurement using control keys

To operate the software, the ChronoMaster has 4 control keys (Fig. 17).

The following functions are assigned to the control keys:

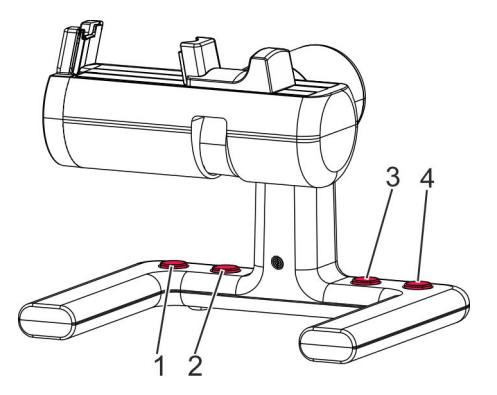

*Fig. 17: Control keys*

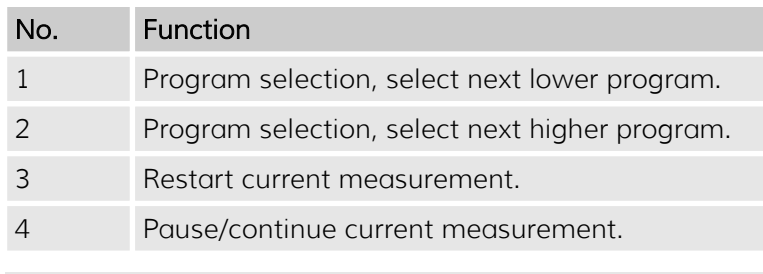

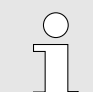

#### *Information in the software manual*

*Information on the individual functions is to be found in the corresponding software manual.*

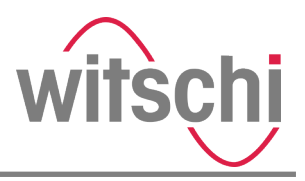

# <span id="page-25-0"></span>4.4 Monitoring and configuring the measurement

The measurements are monitored and configured using the *"Chronoscope Service"* display software.

This includes:

- Monitoring the measurement and the measurement results
- Setting the signal strength
- Pausing and resuming the measurement
- Printing the measurement results
- Creating screenshots
- Restarting a measurement

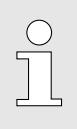

#### *Information in the software manual*

*Information on monitoring and configuring the measurements is to be found in the corresponding software manual.*

<span id="page-26-0"></span>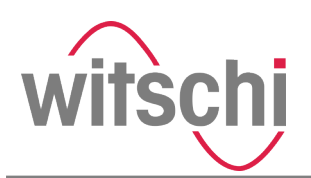

# 5 Transportation and storage of the ChronoMaster

# 5.1 Shutting down the ChronoMaster

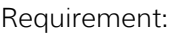

- The measurement has been finished.
- 1. Pull the clamping jaw outwards and hold it.
- 2. Remove the watch or clockwork from the microphone.
- 3. Carefully release the clamping jaw.
- 4. Disconnect the USB cable (Fig. 18/1) at the USB plug from the USB port of the PC or tablet computer (Fig. 18/2).

*Fig. 18: Shutting down the Chrono-Master*

## 5.2 Transportation and storage of the ChronoMaster

#### Improper transport

## NOTICE!

Risk of material damage due to improper transport!

In the event of improper transport, the device may fall or topple. This can cause significant material damage.

- Transport the device in its original packaging only.
- Always transport packages upright and never throw them.
- Only transport the device when it is shut down.
- Transport the device with two hands only.

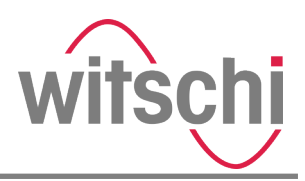

#### <span id="page-27-0"></span>Improper storage

#### NOTICE!

#### Risk of material damage due to improper storage!

Improper storage can cause significant material damage to the device.

- Store the device in its original packaging only.
- Do not store the device outdoors.
- Store the device in a dry and dust-free environment.
- Do not expose the device to any aggressive media.
- Protect the device from sunlight.
- Protect the device from mechanical vibrations.
- Store the device at a temperature between  $-20$  °C and  $+70$  °C.
- Store the device at a relative humidity of between 10 % and 80 % (non-condensing).

Requirement:

- The ChronoMaster is shut down (Ä *[Chapter 5.1 "Shutting](#page-26-0) [down the ChronoMaster" on page 27](#page-26-0)*).
- 1. Pack the device in its original packaging.
- 2. Transport and/or store the device.

<span id="page-28-0"></span>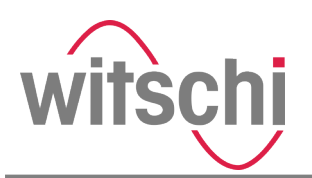

# 6 Maintenance and cleaning of the ChronoMaster

## 6.1 Safety during maintenance

Short-circuit or damage to the electronics

#### NOTICE!

#### Risk of material damage during maintenance!

A short-circuit or damage to the electronics of the device is possible during maintenance if the following instructions are not observed:

- Only allow Customer Service to perform work on the device's electronics.
- Before performing any work for maintenance or cleaning, disconnect the USB cable from the PC or tablet computer.
- Keep moisture away from live parts.

### 6.2 Maintenance schedule

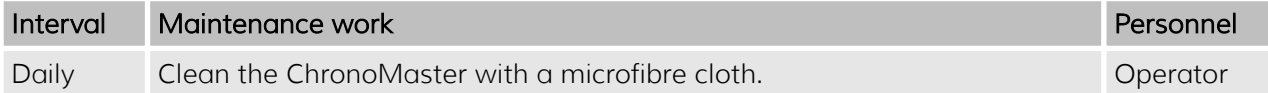

 $rac{O}{11}$ 

#### Calibration instruction

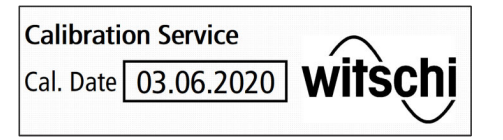

*Fig. 19: Calibration label*

*Regular calibration of the device ensures that measurement results are reliable.*

*We recommend having the device calibrated and its functionality checked once a year.*

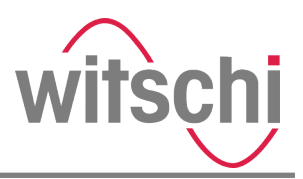

# <span id="page-29-0"></span>7 Troubleshooting

# 7.1 Error messages in the display software

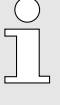

#### *Information in the software manual*

*Information on errors messages in the display software is to be found in the corresponding software manual.*

### 7.2 Damage to the ChronoMaster

#### Improper rectification of damage

#### NOTICE!

Damage due to improper rectification of material damage!

The improper rectification of material damage to the ChronoMaster can result in additional material damage.

- Stop operating the device in the event of material damage.
- Only allow Customer Service to repair the device.

If there is any visible external damage, proceed as follows:

- 1. Shut down the ChronoMaster ( $\&$  [Chapter 5.1 "Shutting](#page-26-0) *[down the ChronoMaster" on page 27](#page-26-0)*).
- 2. Contact Customer Service (Ä *["Customer Service"](#page-2-0) [on page 3](#page-2-0)*).

# 7.3 Troubleshooting

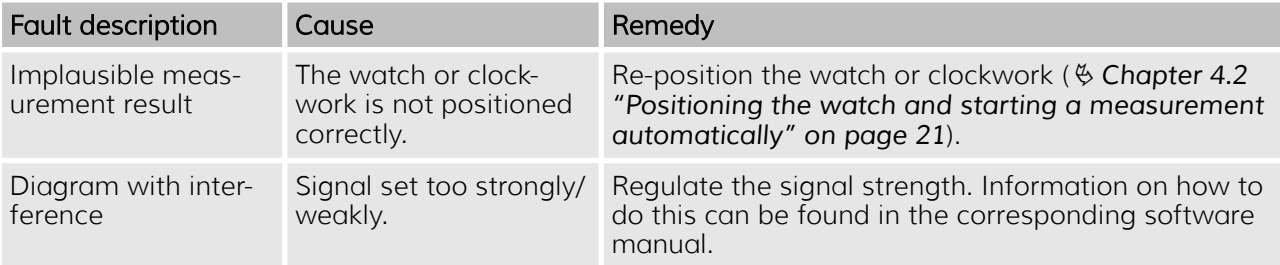

<span id="page-30-0"></span>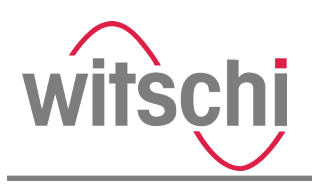

# 8 ChronoMaster disposal

If no return or disposal agreement has been made, take the device to a recycling facility.

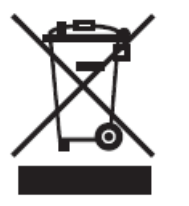

#### ENVIRONMENT!

Incorrect disposal poses an environmental hazard!

The device contains electrical and electronic components. Incorrect disposal may result in hazards to the environment.

- Do not dispose of the device along with the household waste. Hand over the device to a municipal collection point or have it disposed of by a specialist.
- Only have authorised specialists dispose of the device.
- If in doubt about environmentally sound disposal, contact your local authority or a specialist waste disposal company.

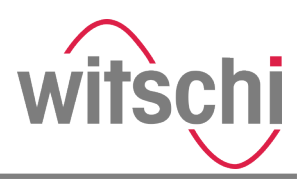

# <span id="page-31-0"></span>9 Index

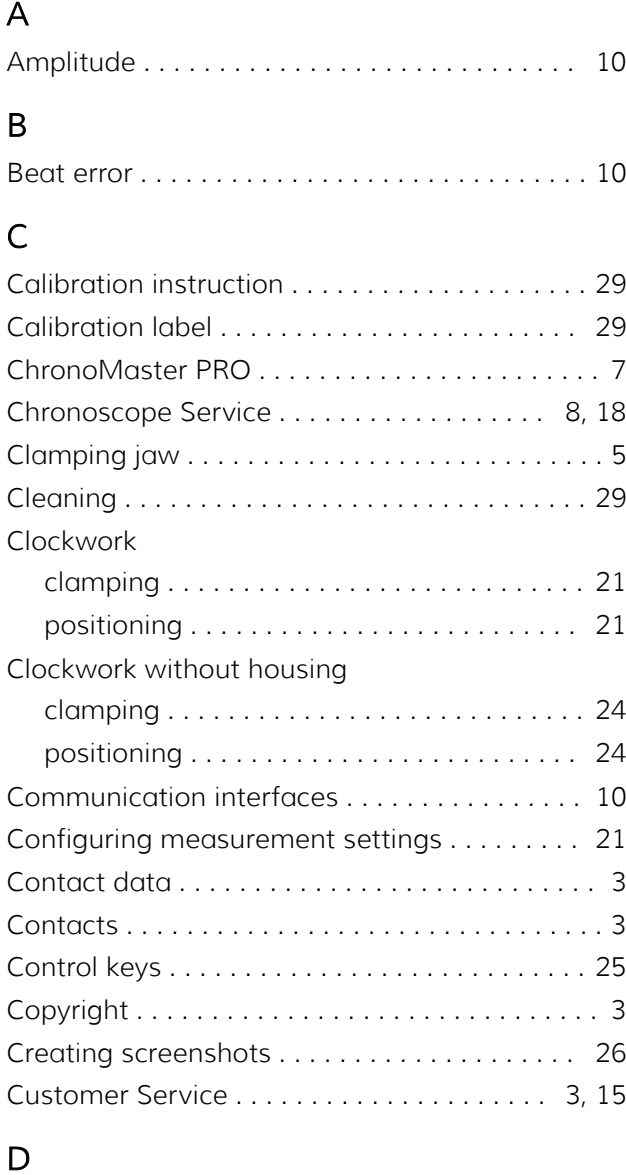

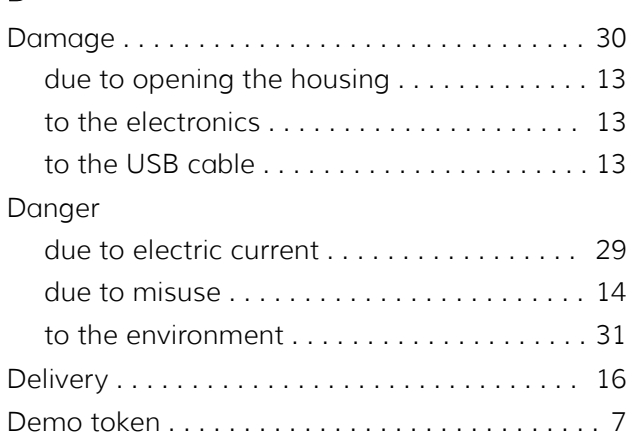

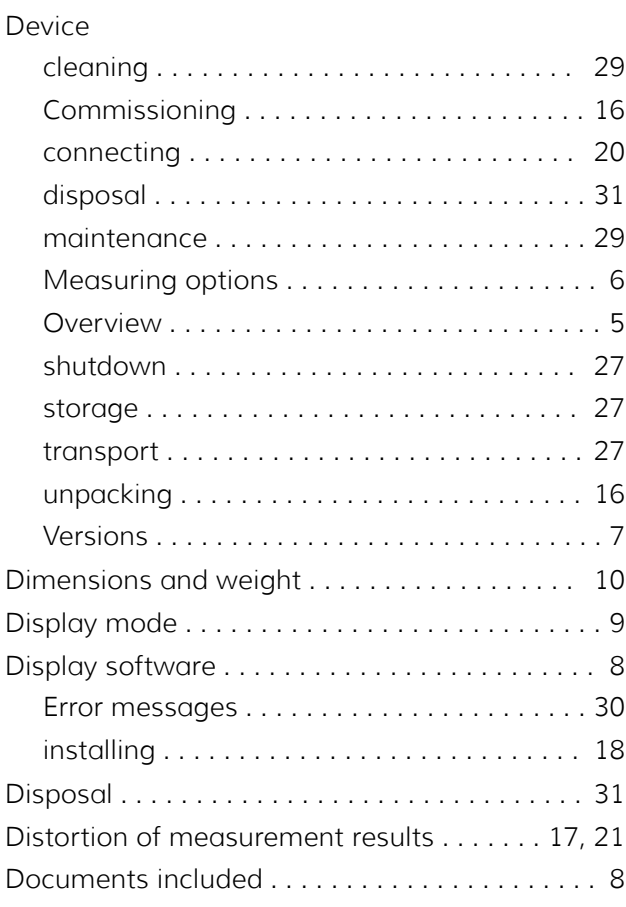

# E

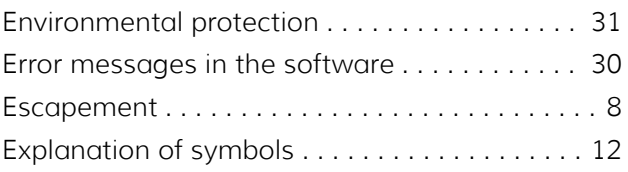

# I

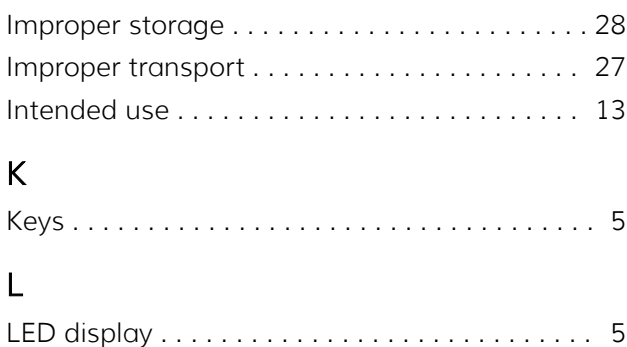

Location ............................... [17](#page-16-0)

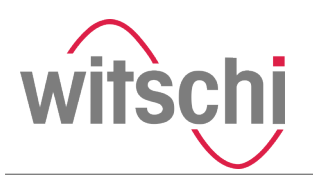

# M

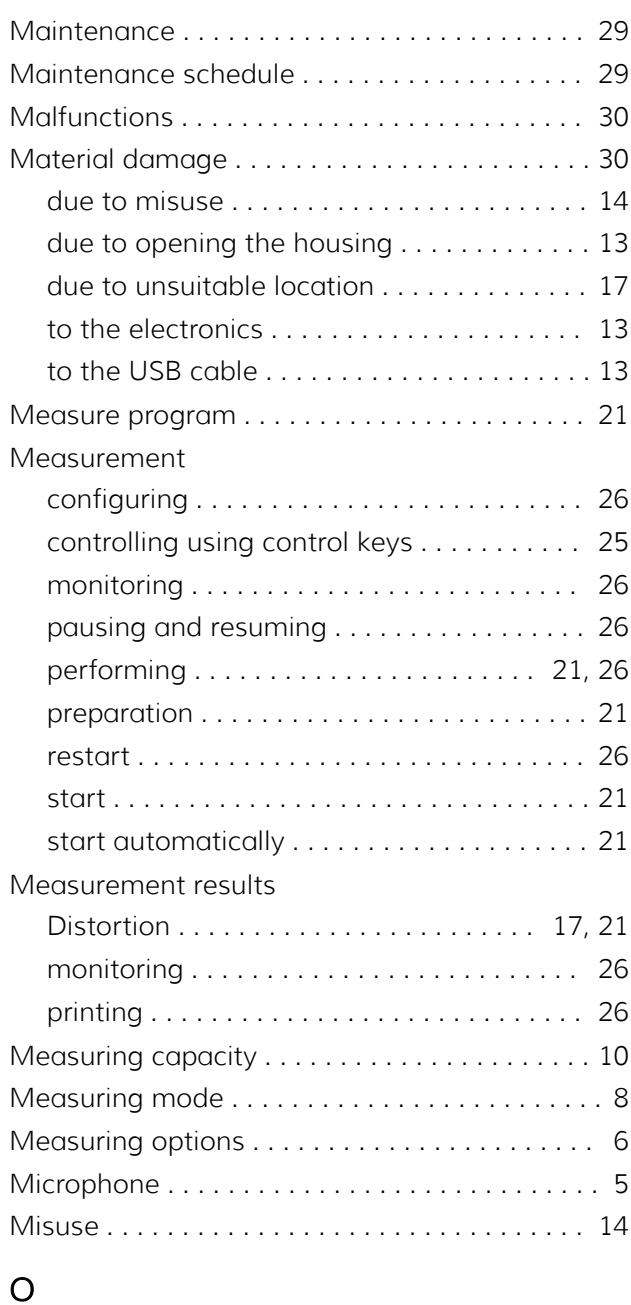

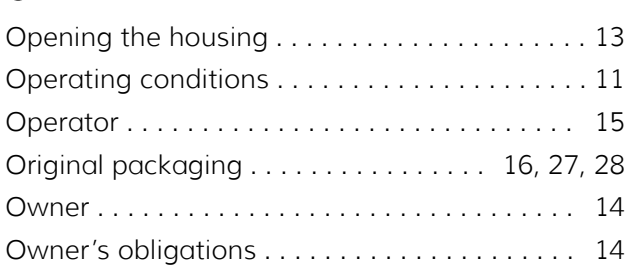

# P

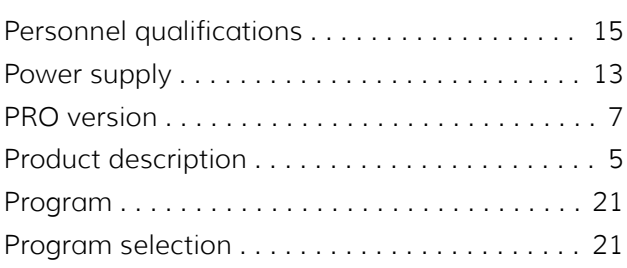

# R

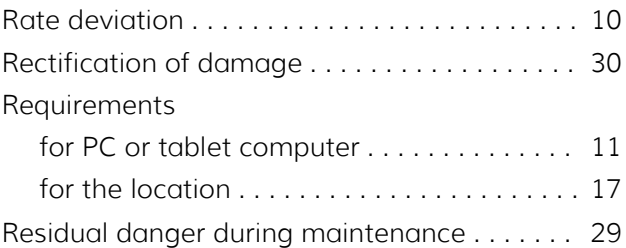

# S

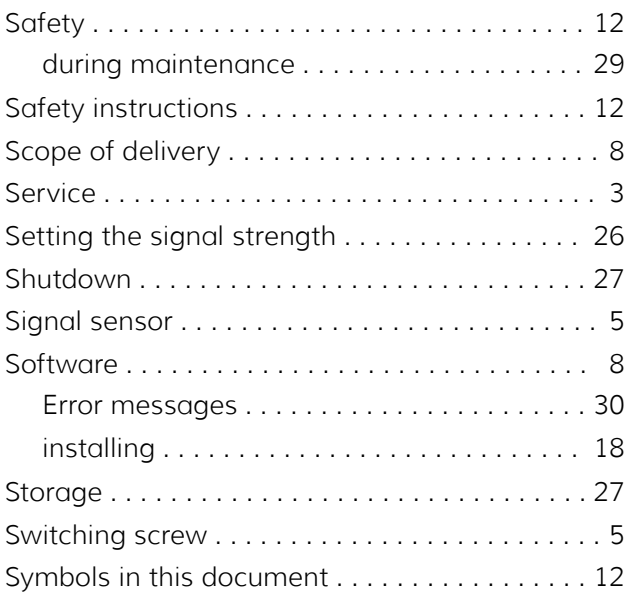

# T

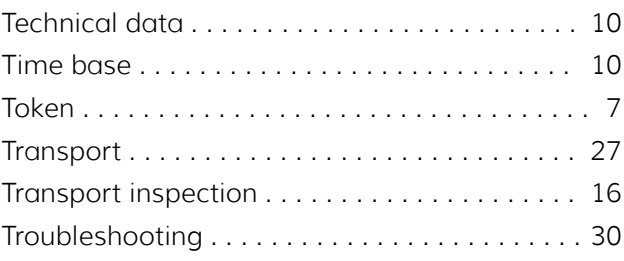

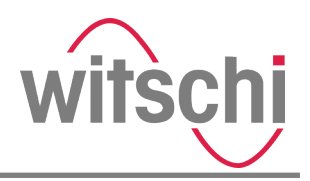

# U

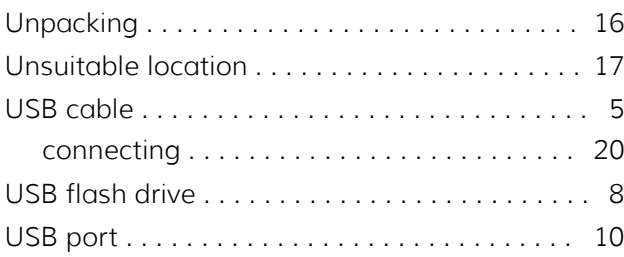

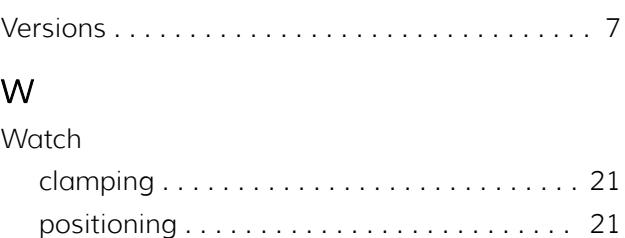

Witschi Token Installer .................... [7](#page-6-0)

V

<span id="page-34-0"></span>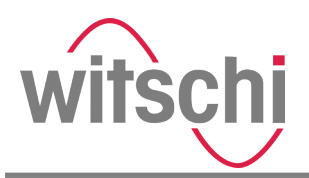

Appendix

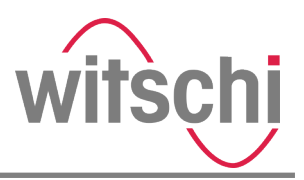

# <span id="page-35-0"></span>A Declaration of conformity

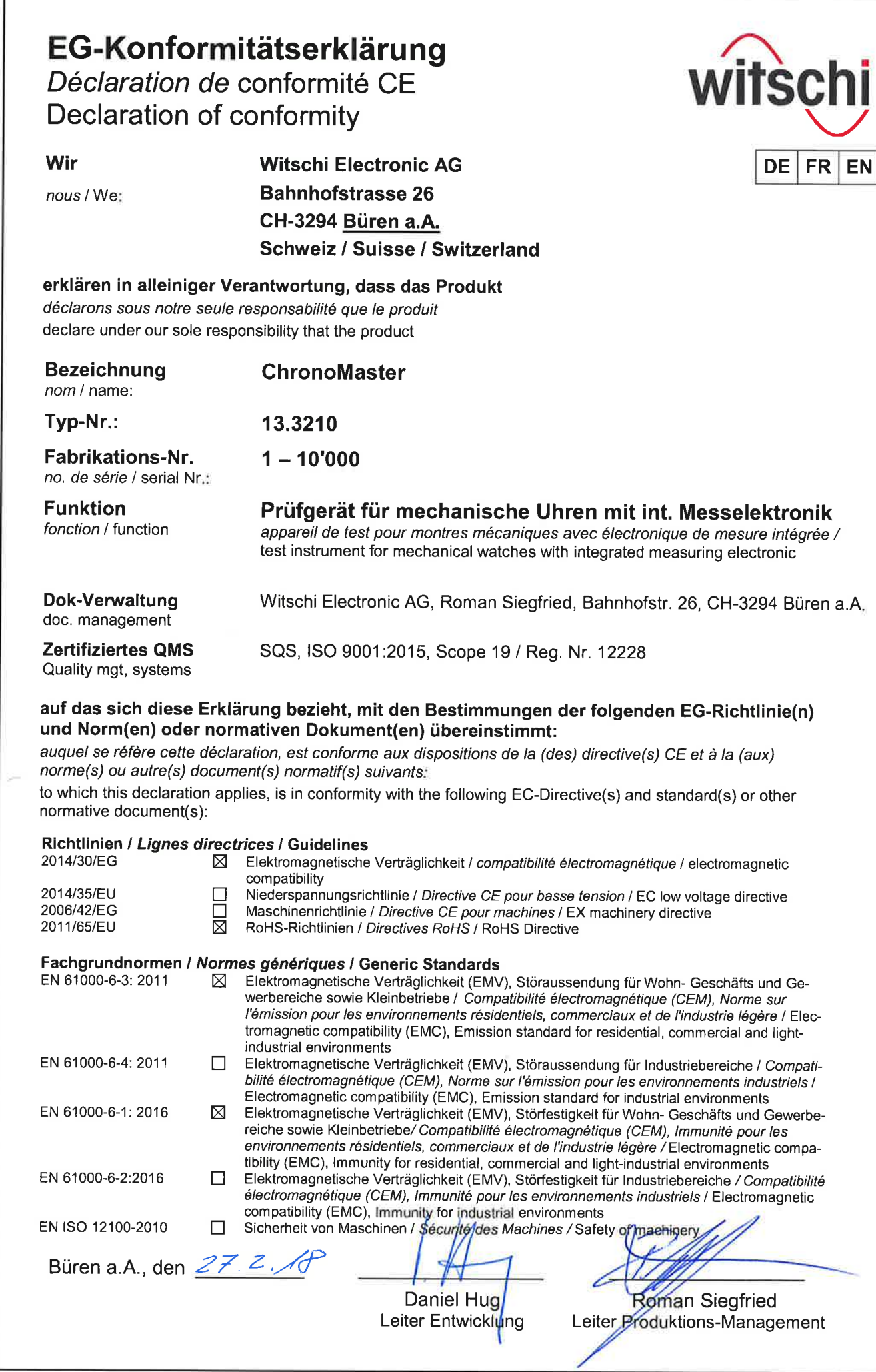

 $\left( \cdot \right)$ 

f